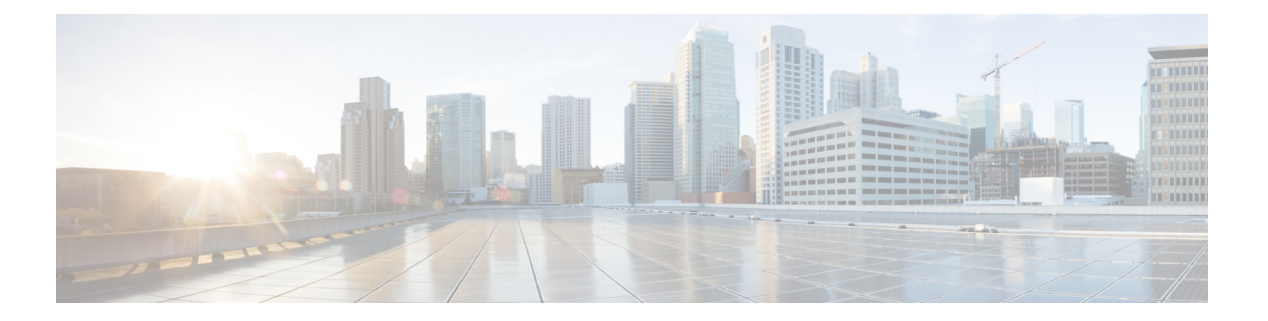

# トポロジ

**UI** ナビゲーション:**[**トポロジ(**Topology**)**]** をクリックします。

**[**トポロジ(**Topology**)**]** ウィンドウには、スイッチ、リンク、ファブリックエクステンダ、 ポート チャネル設定、仮想ポート チャネルなど、さまざまなネットワーク要素に対応する色 分けされたノードとリンクが表示されます。このウィンドウを使用して、次のタスクを実行し ます。

- これらの各要素の詳細を表示するには、対応する要素の上にカーソルを移動します。
- トポロジのナビゲーションを表示するには、上部のパンくずリストを表示します。
- デバイスまたは要素をクリックすると、右側にスライドインペインが表示され、デバイス または要素に関する詳細情報が表示されます。トポロジの詳細を表示するには、ノードを ダブルクリックしてノードトポロジを開きます。たとえば、**[**トポロジ(**Topology**)**]**ウィ ンドウでファブリックトポロジとそのコンポーネントを表示するには、ファブリックノー ドをダブルクリックしてから、表示する要素(ホスト、マルチキャストグループ、マルチ キャストフローなど)をダブルクリックし、ファブリックタイプを表示します。
- ファブリックのファブリック サマリを表示する場合は、ファブリック ノードをクリック します。**[**ファブリック サマリ(**Fabric Summary**)**]** スライドイン ペインから、**[**ファブ リックの概要(**Fabric Overview**)**]** ウィンドウを開きます。または、ファブリックを右ク リックして **[**詳細表示(**Detailed View**)**]** を選択し、**[**ファブリックの概要(**Fabric Overview**)**]**ウィンドウを開きます。[ファブリックの概要(Fabric Overview)]ウィンドウ の詳細については[、ファブリックの概要](cisco-ndfc-san-controller-configuration-guide-1201_chapter4.pdf#nameddest=unique_21) を参照してください。
- 同様に、スイッチをクリックすると、設定されたスイッチ名、IP アドレス、スイッチ モ デル、およびステータス、シリアル番号、正常性、最後にポーリングされたCPU使用率、 最後にポーリングされたメモリ使用率などのその他のサマリー情報が**[**スイッチ(**Switch**)**]** スライドインペインに表示されます。-inペイン。詳細を表示するには、**[**起動(**Launch**)**]** アイコンをクリックして、**[**スイッチの概要(**SwitchOverview**)**]**ウィンドウを開きます。 [[スイッチの概要](cisco-ndfc-san-controller-configuration-guide-1201_chapter5.pdf#nameddest=unique_22) (Switch Overview) ]ウィンドウの詳細については、スイッチの概要を参 照してください。

SAN スイッチの役割は、コア ルータとエッジ ルータの2つだけです。

- **[**アクション(**Actions**)**]** ドロップダウン リストからアクションを選択し、トポロジで選 択した要素に基づいてさまざまなアクションを実行します。
- トポロジ内の要素に対してアクションを実行するには、アクション ドロップダウン リス トにリストされている要素以外の要素を右クリックします。これにより、適切なウィンド ウが開き、要素に基づいてタスクを実行できます。たとえば、ファブリックを右クリック すると、さまざまな設定、ファブリックの削除、バックアップと復元などのタスクを実行 できます。

この項の内容は、次のとおりです。

- [トポロジの検索](#page-1-0) (2 ページ)
- [トポロジの表示](#page-1-1) (2 ページ)

## <span id="page-1-0"></span>トポロジの検索

効果的な検索を行うには、検索バーで検索属性と検索条件の組み合わせを使用します。検索属 性と検索条件の組み合わせを検索バーに入力すると、対応するデバイスがトポロジ内で強調表 示されます。

等号(**=**)、不等号(**!=**)、次を含む(**contains**)、次を含まない(**!contains**)などの検索条件 を適用できます。

SAN ファブリックに使用できる検索属性はファブリック名です。

トポロジにデバイスが表示されたら、そのデバイスをダブルクリックしてトポロジ内をさらに 移動します。たとえば、検索したファブリックがトポロジに表示されている場合は、ファブ リック(クラウド アイコン)をダブル クリックしてトポロジ内を移動します。さらに、ファ ブリックがトポロジに表示された後、条件とスイッチ名、IPアドレス、モデル、シリアル、ソ フトウェアバージョン、およびアップタイムなどの条件とさまざまな検索持続性に基づいて検 索を続行できます。

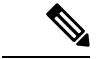

トポロジの特定のレベルではフィルタのみが許可されます。つまり、フィルタは検索の代わり に使用されます。これらのレベルのトポロジリストには、限られた数のエンティティが表示さ れます。 (注)

## <span id="page-1-1"></span>トポロジの表示

移動するには、空白の任意の場所をクリックしたまま、カーソルを上下左右にドラッグしま す。スイッチをドラッグするには、トポロジの空白領域をクリックしてカーソルを移動しま す。

スイッチを複数選択する場合、マウスドラッグを放してスイッチの選択を終了する前に、修飾 キー(cmd/ctrl)を放す必要があります。

**[**表示(**View**)**]** ペインでは、デバイスとリンクに関する次の情報を表示できます。

- レイアウトオプション:画面に合わせてレイアウトを拡大、縮小、または調整できます。 トポロジを更新したり、トポロジへの変更を保存したりすることもできます。詳細につい ては[、ズーム、パン、ドラッグ](#page-4-0) (5 ページ)を参照してください。
- [レイアウトの選択(Select Layout)]ドロップダウン リスト:このドロップダウン リスト からトポロジのレイアウトを選択し、レイアウトオプションで**[**トポロジレイアウトの保 存(**Save Topology Layout**)**]** をクリックします。詳細については[、レイアウト](#page-5-0) (6 ペー [ジ\)](#page-5-0)を参照してください。
- ステータス:すべてのデバイスまたはリンクのステータスが異なる色で表示されます。 LAN トポロジの構成ステータスと動作ステータスも表示できます。詳細については[、ス](#page-5-1) [テータス](#page-5-1) (6ページ)を参照してください。

ノードのトポロジは、複数のスコープで表示されます。各スコープは、階層順に表示されま す。スコープ階層はトピックパス(パンくずリスト)として表示され、必要なスコープに移動 できます。スコープは次のとおりです。

- Data Center
- クラスタ(VCenter)
- リソースリスト(DVS、コンピューティング、および VM)
- Resource

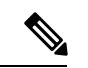

(注)

- **[**トポロジ(**Topology**)**]**ウィンドウでは、FEXの操作と構成ステータスが計算されないた め、FEXはグレー(**[**未知(**Unknown**)**]** または **[**該当なし(**NA**)**]**)で表示されます。
	- あるポートから別のポートにケーブルを移動した後、古いファブリックリンクは **[**トポロ ジ(**Topology**)**]** ウィンドウに保持され、リンクがダウンしていることを示す赤色で表示 されます。削除が意図的なものであった場合は、リンクを右クリックして削除します。ス イッチを手動で再検出すると、そのスイッチへのすべてのリンクが削除され、再学習され ます。

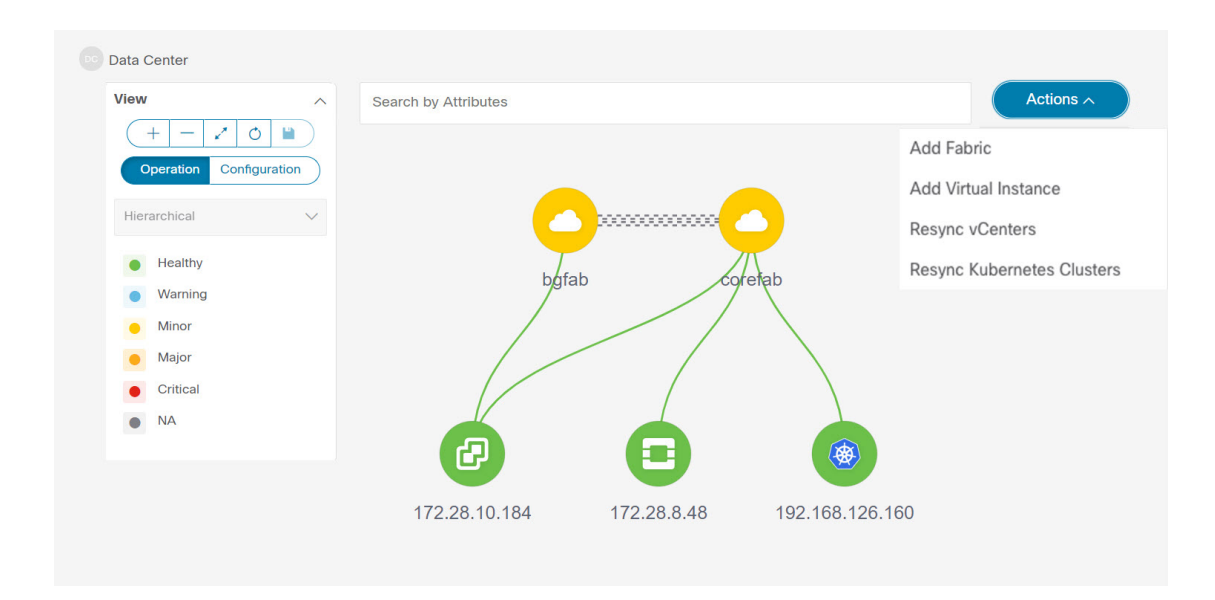

## **SAN** トポロジの要素の表示

**UI** ナビゲーション:**[**トポロジ(**Topology**)**]** をクリックします。

ここでは、SAN ファブリックの **[**トポロジ(**Topology**)**]** ウィンドウに表示されるさまざまな 要素またはエンティティについて説明します。

#### **VSAN**

**[**トポロジ(**Topology**)**]**ウィンドウで、ファブリックをダブルクリックしてファブリックトポ ロジを表示します。SAN ファブリックには、VSAN ノードとスイッチが含まれます。VSAN ノードには、カッコ内に数字が表示され、ファブリック内の VSAN の数を示します。VSAN ノード トポロジ内の個々の VSAN を表示するには、VSAN ノードをダブルクリックします。

VSAN トポロジには、VSAN に接続されているゾーンとスイッチが表示されます。VSAN をダ ブルクリックしてVSANトポロジを開き、ゾーンとスイッチを表示します。ただし、スイッチ には VSAN が設定され、VSAN メンバーシップを持つリンクが必要です。

#### ゾーン

VSANノードをダブルクリックすると、VSANゾーンが表示されます。そのVSANおよびゾー ンノードのスイッチは、ゾーンの数を示します。そのゾーンノードをダブルクリックすると、 個々のゾーン ノードが表示されます。ゾーン ノードをダブルクリックすると、そのゾーンの スイッチと、選択したゾーンのメンバーであるエンド デバイスとの接続 (ISL) が表示されま す。

#### ホストとストレージ

ゾーン トポロジには、ゾーンに関連し、スイッチに接続されているホストとストレージ デバ イスが表示されます。**[**トポロジ(**Topology**)**]** ウィンドウで、ゾーンをダブルクリックしてホ ストとストレージ デバイスを表示します。

または、スイッチトポロジを表示するには、ファブリックトポロジ内のスイッチを直接クリッ クします。スイッチ トポロジには、スイッチに接続されているホストとストレージ デバイス が表示されます。

#### ホスト

ホスト デバイスをクリックすると、スライドイン ペインにホストに関する詳細情報が表示さ れます。スライドイン ペインから、ホスト ダッシュボードを開くことができます。または、 ホストデバイスを右クリックし、**[**詳細表示(**DetailedView**)**]**をクリックしてホストダッシュ ボードを開くこともできます。

#### ストレージ

ストレージ デバイスをクリックすると、ストレージの詳細情報がスライドイン ペインに表示 されます。スライドイン ペインから、ストレージ ダッシュボードを開くことができます。ま たは、ストレージ デバイスを右クリックして **[**詳細ビュー(**Detailed View**)**]** をクリックし、 ストレージ ダッシュボードを開きます。

#### **Links**

スイッチ トポロジで、2 つのデバイス(スイッチとストレージなど)を接続するリンクをク リックして、**[**リンク(**Link**)**]**スライドインペインを開きます。このペインには、パフォーマ ンス データの最後のポーリングに関する詳細が表示されます。ただし、**[**パフォーマンス デー タ収集設定(**Performance Data Collection Settings**)**]** でファブリックのパフォーマンス モニタ リングを設定しておく必要があります。これにより、Nexusダッシュボードファブリックコン トローラはトラフィック情報を収集でき、集約された情報がトラフィック使用率を示すグラフ とともに表示されます。Nexusダッシュボード ファブリック コントローラ は、ファブリック 内のすべてのスイッチのすべてのポート、リンクなどについて、5 分ごとに最後のポーリング メトリックを更新します。このペインに表示される日時が最新の場合、最後のポーリングメト リックの詳細は最新です。このスライドイン ペインに表示される詳細は次のとおりです。

- リンク キャパシティ、VSAN、ステータスなどの一般情報。
- 平均、最大、および最小の Rx および Tx などの詳細を含む、過去 24 時間のトラフィック に関する情報(バイト単位)。
- Time、Rx、Tx などの最後のポーリング メトリックは、**[**グラフ(**Graph**)**]** タブのグラフ と **[**テーブル(**Table**)**]** タブのテーブル形式で表示できます。テーブルがページ分割され ていることに注意してください。

### <span id="page-4-0"></span>ズーム、パン、ドラッグ

ズームインまたはズームアウトするには、ウィンドウの左下にあるコントロールを使用する か、マウスのホイールを使用します。

移動するには、空白の任意の場所をクリックしたまま、カーソルを上下左右にドラッグしま す。

スイッチをドラッグするには、トポロジの空白領域をクリックしてカーソルを移動します。

## <span id="page-5-0"></span>レイアウト

トポロジは、トポロジの配置方法を記憶する **[**レイアウトの保存(**Save Layout**)**]** オプション とともに、さまざまなレイアウトをサポートします。

• **[Hierarchical]** および **[Hierarchical Left-Right]**:トポロジのアーキテクチャ ビューを提供 します。CLOSトポロジの設定方法に関するノードを示すさまざまなスイッチロールを定 義できます。

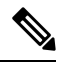

- 大規模なセットアップを実行する場合、リーフ層のすべてのス イッチを簡単に表示できるようになるのは困難です。これを軽減 するために、Nexusダッシュボードファブリックコントローラは 16 のスイッチごとにリーフ層を分割します。 **Note**
	- **Circular** および **Tiered-Circular**:ノードを円形または同心円状に描画します。
	- **[**ランダム(**Random**)**]**:ノードはウィンドウにランダムに配置されます。Nexusダッシュ ボード ファブリック コントローラ は、推測を行い、近接するノードをインテリジェント に配置しようとします。
	- カスタム保存レイアウト:ノードは、必要に応じてドラッグできます。必要に応じて配置 した後、**[**保存(**Save**)**]**をクリックして位置を保持します。次回トポロジにアクセスする と、Nexusダッシュボード ファブリック コントローラ により最後に保存したレイアウト 位置に基づいてノードが描画されます。

レイアウトを選択する前に、Nexusダッシュボード ファブリック コントローラ はカスタム レ イアウトが適用されているかどうかを確認します。カスタムレイアウトが適用されている場合 は、それを使用します。Nexusダッシュボード ファブリック コントローラカスタム レイアウ トが適用されていない場合は、Nexusダッシュボード ファブリック コントローラ はスイッチ が異なる階層に存在するかどうかを確認し、階層レイアウトまたは階層左右レイアウトを選択 します。他のすべてのレイアウトが失敗した場合は、強制指向レイアウトが選択されます。

### <span id="page-5-1"></span>ステータス

各ノードとリンクの色分けは、その状態に対応しています。動作の色とその意味を次のリスト に示します。

- 緑:要素が正常に機能し、意図したとおりに機能していることを示します。
- 青:要素が警告状態にあり、それ以上の問題を防ぐために注意が必要であることを示しま す。
- 黄色:要素に小さな問題があることを示します。
- オレンジ:要素に重大な問題があり、それ以上の問題を回避するには注意が必要であるこ とを示します。
- 赤:要素が重大な状態にあり、すぐに対処する必要があることを示します。
- グレー:要素を特定するための情報がないか、要素が検出されたことを示します。

設定の色とその意味を次のリストに示します。

- 緑:要素が目的の設定と同期していることを示します。
- 青:要素に保留中の展開があることを示します。
- 黄色:アクティブな展開が進行中であることを示します。
- 赤:要素が意図した構成と同期していないことを示します。
- グレー:情報が不足しているか、設定の同期計算がサポートされていないことを示しま す。

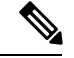

**Note**

- **[**トポロジ(**Topology**)**]** ウィンドウでは、FEX の操作と構成 ステータスが計算されないため、FEXはグレー(**[**不明 (**Unknown**)**]** または **[n/a]**)で表示されます。
	- あるポートから別のポートにケーブルを移動した後、古い ファブリックリンクは **[**トポロジ(**Topology**)**]** ウィンドウに 保持され、リンクがダウンしていることを示す赤色で表示さ れます。削除が意図的なものであった場合は、リンクを右ク リックして削除します。スイッチを手動で再検出すると、そ のスイッチへのすべてのリンクが削除され、再学習されま す。

 $\overline{\phantom{a}}$ 

 $\mathbf I$